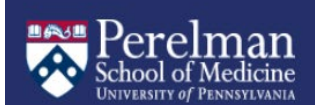

# **Adding Faculty APPOINTMENTS to Workday**

### **Faculty appointments MUST first be Approved by the Provost**

- o Step 1: Dossier submitted for Academic Review through Interfolio RPT
- $\circ$  Step 2: Provost approval notification sent to department Faculty Coordinator
- $\circ$  Step 3: Faulty Coordinator shares approval notification with department leadership and business office partners so that required processes in WD can be initiated.
- **After Provost approval, Appointment must be entered in Workday**

## **New, full-time faculty appointments (Tenure, CE, Research & AC tracks):**

*(and in rare cases, Adjuncts, Visiting and Clinical track appointments with some salary)*  **Supervisory Org (SO)** side processes must be done first. Depending on the specific SO process initiated, either the **HR Analyst** *or* **Academic Partner** role will receive an inbox task to add the academic appointment in the **Academic Unit (AU)**. Depending on whether the faculty appointment is for a person who is new to UPENN or who is an existing UPENN employee, but in a different capacity – you will initiate the Appointment in one of the following ways:

- o *External hires* Appointee has no current position with UPENN Step 1: SO Hire Process
	- HR Analyst in the Supervisory Organization creates a requisition for the position and hires the selected candidate into the position

#### Step 2: AU Process

- Academic Partner adds the academic appointment in the Academic Unit
	- refer to the *[Academic Unit Appointment Entry chart](https://www.med.upenn.edu/fapd/docurepo/assets/user-content/documents/Workday%20AU%20Chart%20-%20Appointment%20Data%20Entry.pdf)*
- o *Existing Academic Affiliate* Appointee currently has an unsalaried, part-time faculty appointment with UPENN

Step 1: Submit termination form to FAPD to end current academic appointment Step 2: SO Hire Process

- HR Analyst in the Supervisory Organization creates a requisition for the position and hires the selected candidate into the position
	- Add Employee Status to existing academic affiliate record
- Step 3: AU Process
	- Academic Partner receives an inbox task to add the new hire's academic appointment in the Academic Unit
		- refer to the *[Academic Unit Appointment Entry chart](https://www.med.upenn.edu/fapd/docurepo/assets/user-content/documents/Workday%20AU%20Chart%20-%20Appointment%20Data%20Entry.pdf)*
- o *Existing employee* Appointee currently has a different salaried position with UPENN Step 1: SO Job Change Process
	- HR Analyst in the Supervisory Organization creates a requisition for the position. Depending on current position, Job Change type and Reason will differ:
		- Current Instructor, Research Associate or other faculty track

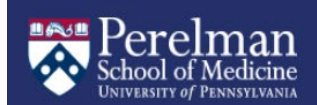

- o Job Change Action
	- **E** Change Job (if in the same supervisory organization)
	- **Request Transfer (if different supervisory organization)**
- o Reason: Change Job Details-Change in Academic Track
- Current Staff (SRI, PMC, etc.), Postdoc
	- o Job Change Action
		- Change Job (if in the same supervisory organization)
		- Request Transfer (if different supervisory organization)
	- o Reason: Promotion (NOT Academic Promotion to a New Rank)
- Current Faculty Pending
	- o Job Change Action: Change Job
	- o Reason: Lateral Change
	- o NOTE: The start date of approved faculty appointment should be same as Faculty Pending start date. When you enter that date, you will receive the following *Alert: This position has another event on the*  same date... can have unintended changes. It's ok - You may continue.
- o Step 2: AU Process
	- When applicable, Academic Partner ends the previous academic appointment
		- If current faculty (full or part-time), submit *[Termination Documentation](https://www.med.upenn.edu/fapd/docurepo/assets/user-content/documents/Documentation%20Required%20for%20Ending%20Faculty%20Appointments.pdf)* to FAPD to end current academic appointment.
		- If current academic support staff, department will end appointment
	- HR Analyst or Academic Partner adds new academic appointment in the Academic Unit
		- refer to the *[Academic Unit Appointment Entry chart](https://www.med.upenn.edu/fapd/docurepo/assets/user-content/documents/Workday%20AU%20Chart%20-%20Appointment%20Data%20Entry.pdf)*
		- refer to pages 9-10 of the *[Managing Academic Appointments](https://www.workday.upenn.edu/docs/default-source/business-changes/academic-appointments-reference-guide-for-academic-partners.pdf?sfvrsn=41988e56_22)* guide for a chart on which role each SO process routes to for AU entry

# **New, part-time (Unsalaried) faculty appointments:**

# **(Clinical, Adjunct, Wistar, Visiting Tracks)**

There will not be a Supervisory Org (SO) side process for faculty **not** receiving compensation or benefits (e.g. unsalaried Adjunct professor). The **Academic Partner** will first **create an Academic Affiliate record** and then add the academic appointment in the **Academic Unit (AU)**.

- o Step 1
	- Search for the individual's name in **All of** Workday to see if a record already exists
		- If record is not found follow steps for *[Creating an Academic Affiliate](https://www.med.upenn.edu/fapd/docurepo/assets/user-content/documents/Workday%20AU%20Processes%20-%20Create%20Academic%20Affiliate.pdf)* record
	- Once the faculty member's record has been located or created, open the record and click the Actions button, select Academic Faculty, then Add Academic Appointment
- o Step 2
	- Complete appointment data entry, refer to the *[Academic Unit Appointment](https://www.med.upenn.edu/fapd/docurepo/assets/user-content/documents/Workday%20AU%20Chart%20-%20Appointment%20Data%20Entry.pdf)  [Entry chart](https://www.med.upenn.edu/fapd/docurepo/assets/user-content/documents/Workday%20AU%20Chart%20-%20Appointment%20Data%20Entry.pdf)*

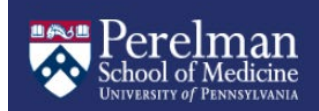

## **ADDITIONAL RESOURCES**

[Change Job Guidance](https://www.workday.upenn.edu/docs/default-source/tip-sheets/workday@penn-supplementary-guidance-change-job-guidance-for-hr-analysts-and-hr-partners.pdf?sfvrsn=42788e56_10)

[Managing Academic Appointments Reference Guide](https://www.workday.upenn.edu/docs/default-source/business-changes/academic-appointments-reference-guide-for-academic-partners.pdf?sfvrsn=41988e56_18)

[Faculty Pending Guidance](https://www.workday.upenn.edu/docs/default-source/tip-sheets/workday@penn-supplementary-guidance-faculty-pending.pdf?sfvrsn=b0ed8d56_8)

[Hiring an Existing Academic Affiliate](https://www.workday.upenn.edu/docs/default-source/tip-sheets/staffing-events-hire-existing-academic-affiliate.pdf?sfvrsn=a3de8f56_8)